# **УПРЖНЕНИЕ 3**

## **ПОСТРОЕНИЕ ПЕРЕКРЕСТНОГО ГРАФИКА**

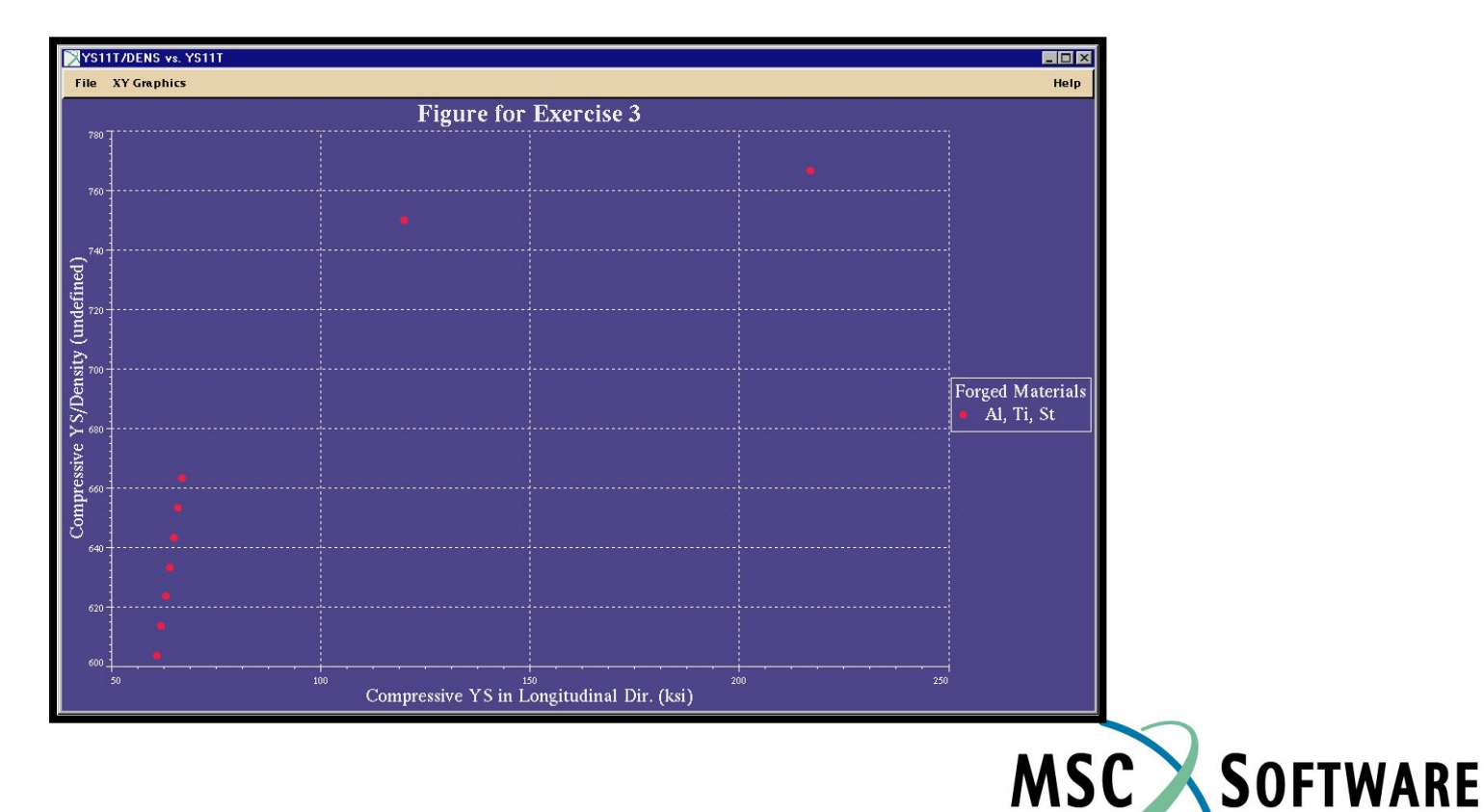

SIMULATING REALITY

### **n Описание задачи**

- <sup>u</sup> В этом упражнении вы более подробно познакомитесь с MSC.Mvision Materials . Вы отобразите на графике подсчитанную удельную прочность в зависимости от прочности всех материалов в рабочем банке данных.
- <sup>u</sup> Во многих приложениях требуется использовать минимальное допустимое значение некоего параметра прочности (предел текучести, например), таким образом этот параметр устанавливает жесткое условие при проектировании. В качестве другого параметра при проектировании может использоваться величина удельной прочности (прочность/весовая плотность). Эта величина может быть оптимизирована. В этом примере мы рассмотрим все материалы, прочность на сжатие в продольном направлении которых превышает 60 ksi.

## **n Предлагаемые шаги решения**

- **1. Проанализировать функциональную зависимость двух параметров.**
- **2. Отобразите перекрестный график из этих переменных.**

Открываем банк данных

- a. Стартуем MSC.Mvision, набрав в текстовой строке mvbuild.
- b. **File** => **Open Databank…**
- c. Выберите **demo\_metals\_ 4Q95.def (Demo Metals Data Based on Mil5-Long Form)**.

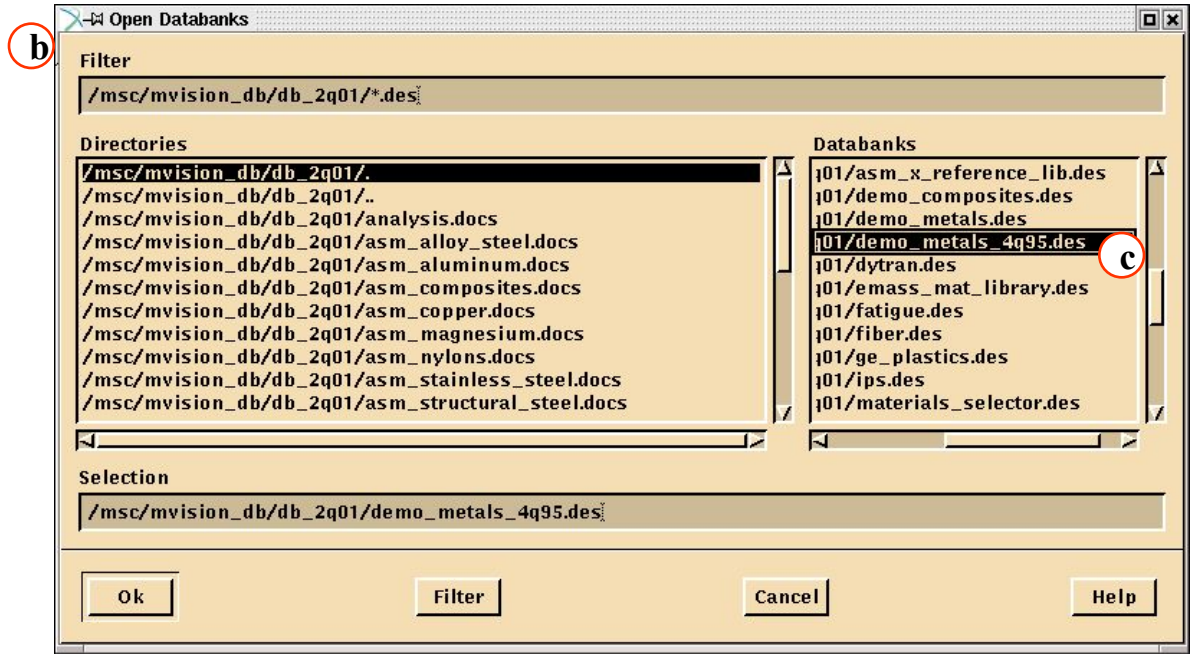

### **Шаг 2. Materials Browser Edit: опция Criteria**

Заметьте, что предел текучести на сжатие не присутствует в списке категорий материалов (Select a Category Button) по умолчанию. Вам необходимо добавить этот критерий к списку следующим образом:

- a. **Edit/Criteria**.
- b. **Label**
- c. *Выберите атрибут*: **YS11C**
- d. **OK**

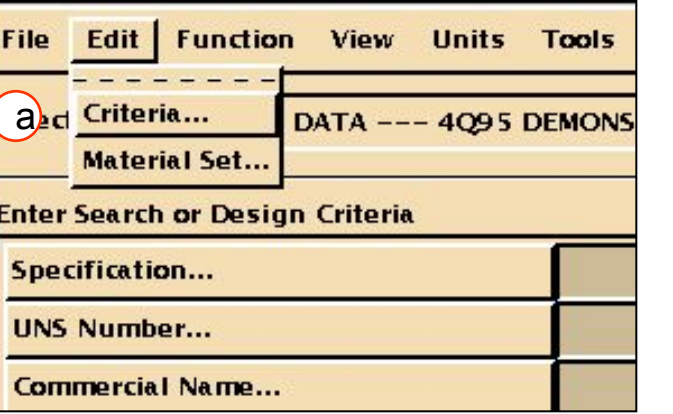

#### **Attribute List**

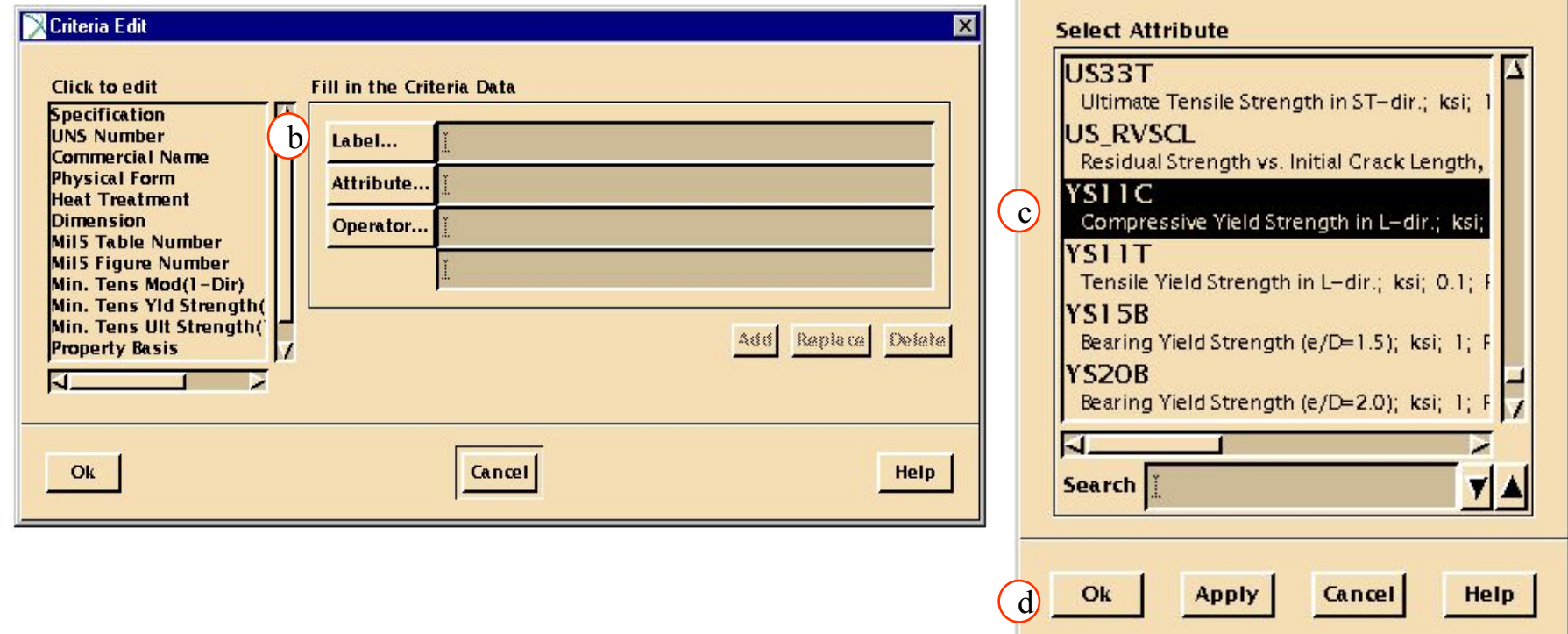

### **Шаг 2. Materials Browser Edit: опция Criteria (продолжение)**

Мы будем искать любой материал с пределом текучести больше или равно, значение чем значение задаваемое пользователем. В соответствии с этим необходимо изменить оператор поиска.

- e. В *Criteria Edit*, кликните **Operator**
- f. *Выберите оператор*: **>=**
- g. **Close**
- h. **Add**
- i. **OK**

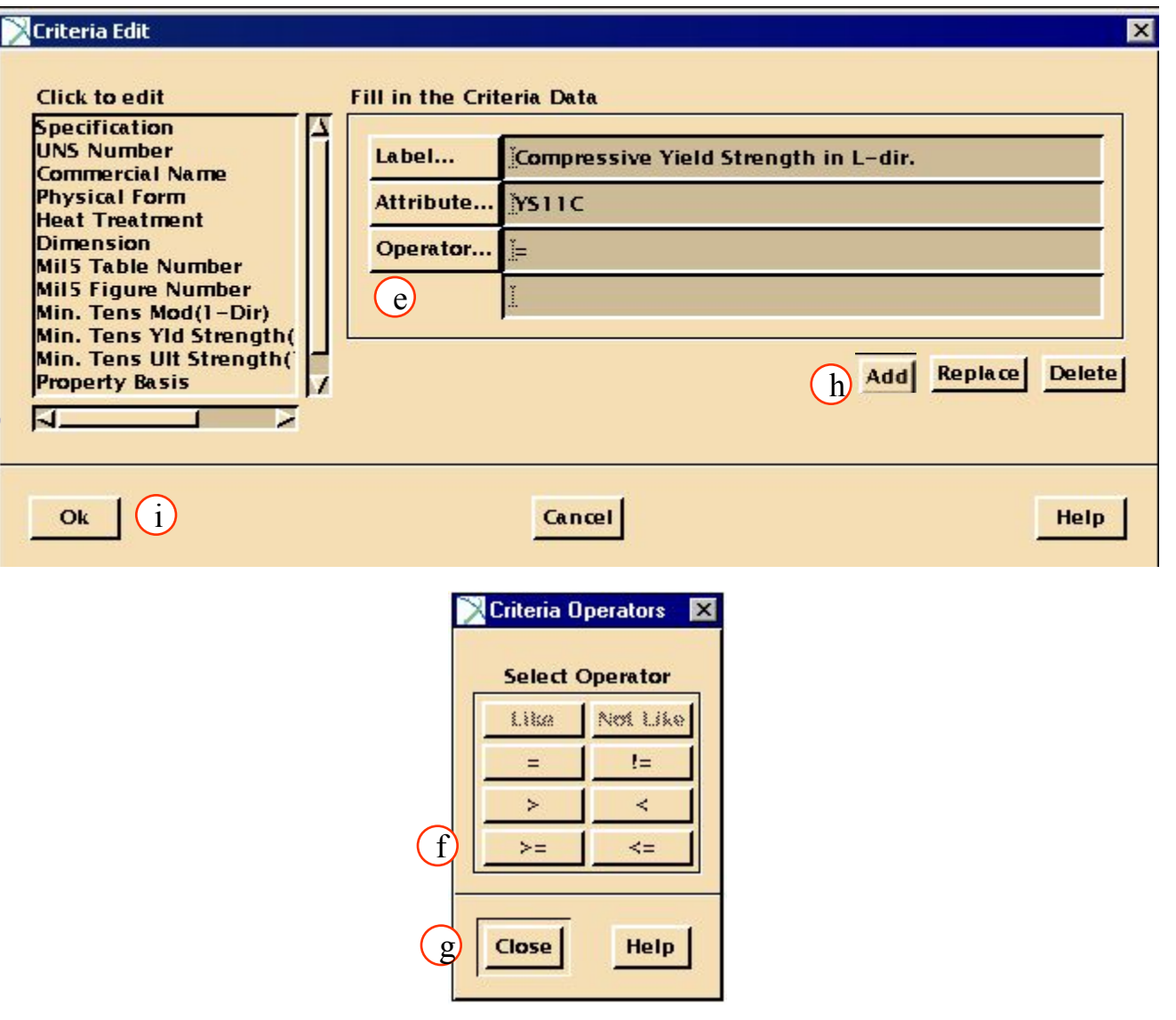

Теперь зададим критерий поиска, при помощи которого найдем все штампованные материалы с пределом текучести на сжатие больше чем 60 ksi.

- a. *Form*: **\*forg\*** .
- b. *Compressive Yield*: **60**
- c. **Apply**
- d. Заметьте, что количество материалов в списке

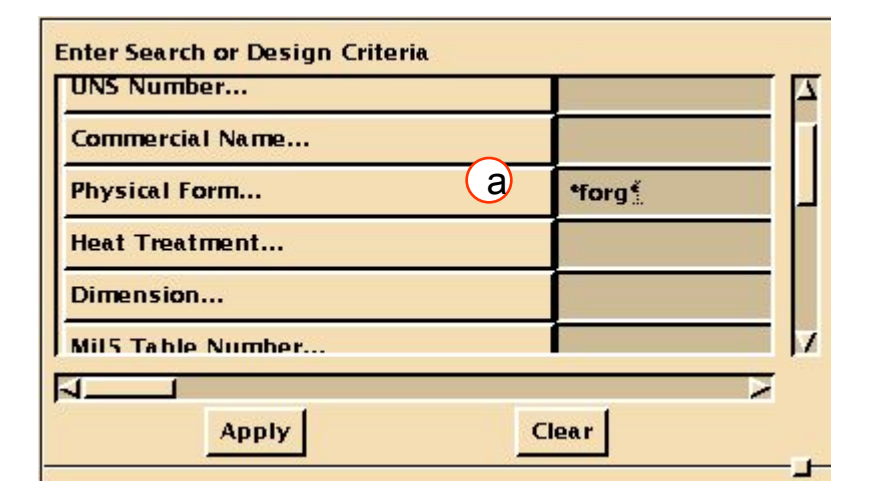

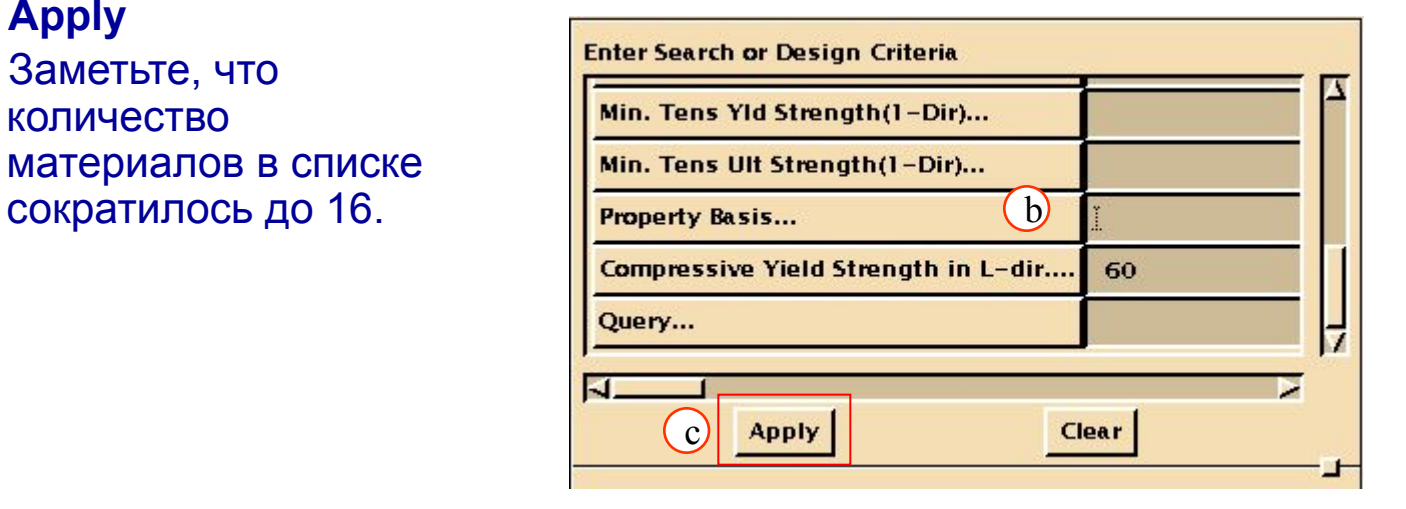

### Нам необходимо выбрать выбрать материалы, которые содержат данные о пределах текучести и отсортировать их.

- a. В Select a Category Button выберите **List ALL Materials, Show YS & YS/DENSITY**.
- b. Чтобы проделать эту операцию, необходимо предварительно модифицировать набор в списке категорий List All Materials. См. следующий слайд – как это сделать

**Choose a Material Set To Work With** 

- Materials w/ Max Princ Stress vs Strain Curves
- Materials w/ Comp Stress 1-Dir vs Comp Tangent Mod Curves
- Materials w/ Comp Stress 2-Dir vs Comp Tangent Mod Curves
- Materials w/ Comp Stress 3-Dir vs Comp Tangent Mod Curves
- Materials w/ % RT Tens Mod 1-Dir vs Temp Curves
- Materials w/% RT Comp Mod 1-Dir vs Temp Curves
- Materials w/ % RT Tens Ult Strength 1-Dir vs Temp Curves
- Materials w/% RT Shear Strength vs Temp Curves
- $\sqrt{}$  Materials w/% RT Bearing Ult Strength vs Temp Curves
- Materials w/ % RT Tens Yield Strength 1-Dir vs Temp Curves
- Materials w/ % RT Comp Yield Strength 1-Dir vs Temp Curves
- Materials w/ Axial Stress,%Tens Yield vs Hoop Stress,%Tens Yield Curvi
- $\checkmark$  Materials w/ % RT Bearing Yield Strength vs Temp Curves
- Materials w/ Thermal Expansion vs Temp Curves
- $\sqrt{}$  Materials w/ Specific Heat vs Temp Curves
- $\sqrt{M}$  Materials  $w/$  Coeff of Thermal Cond vs Temp Curves
- Materials w/ Fat Crack Prop Rate vs Stress Intensity Factor Curves
- Materials w/ Residual Strength vs Init Crack Length, 2a0 Curves
- aList ALL Materials, Show YS & YS/DENSITY

### **Шаг 4. Materials Browser Edit: Material Set (продолжение)**

- c. Кликните **Edit/Material Set**.
- d. Выберите **List All Materials,** из списка слева и допишите в окне Label метку так, чтобы получилось **List All Materials Show YS & YS/DENSITY** .
- e. Выберите **Column Headers**.
- f. Пролистайте появившийся список вниз и найдите **YS11C**.
- g. **OK**.
- h. Затем добавьте **YS11C/DENS** в конец списка *Column Headers*.
- i. **Replace**.
- j. **OK**.

#### **Click to edit**

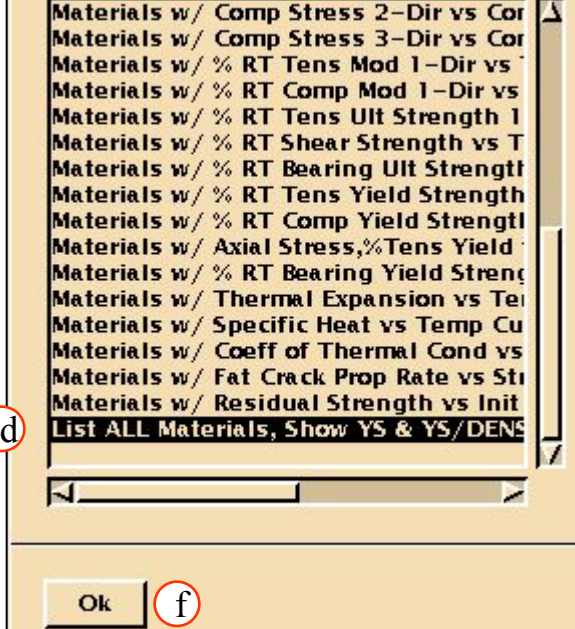

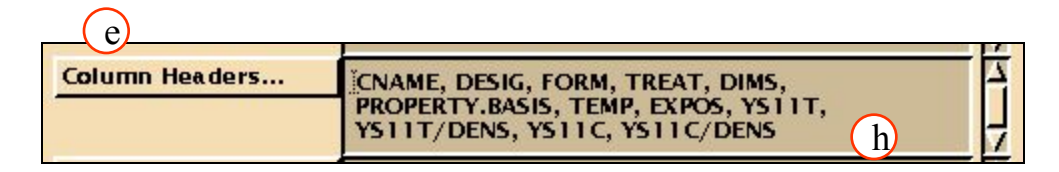

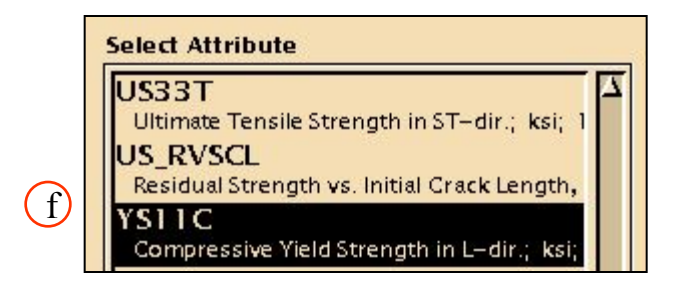

### **Шаг 5. Функция сортировки Materials Browser : Sort**

Сортируем колонны.

- a. По очереди выделяем обе колонки мышкой.
- b. Кликните **Function/Sort**.

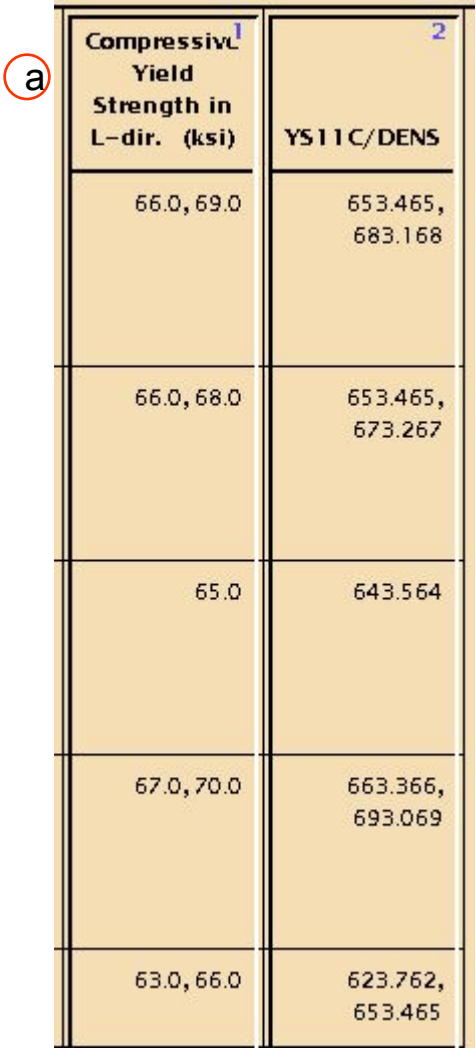

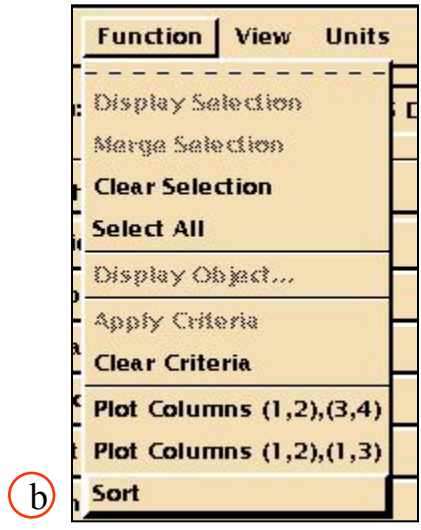

Теперь вы создадите перекрестный график из переменных созданных для всех материалов, отображенных в списке.

- a. Выберите Yield Strength в качестве колонки №1 и Specific Yield Strength в качестве колонки №2
- b. Кликните **Function/Plot Columns (1,2),(3,4)**.

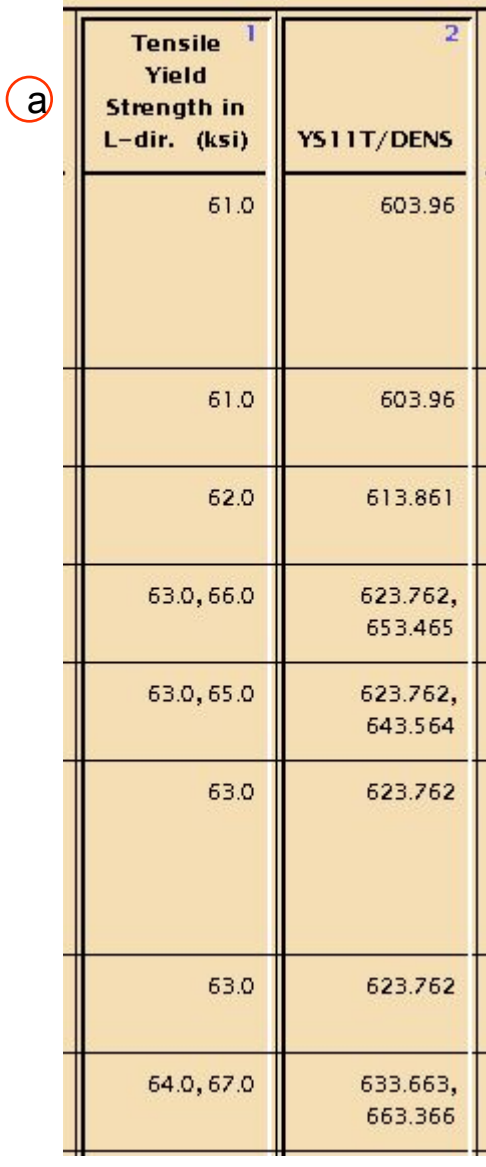

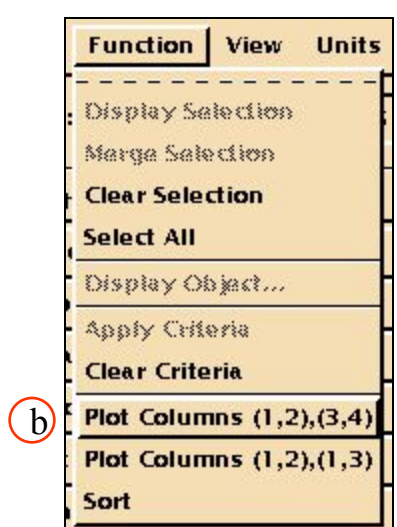

### **Шаг 6. Функция Materials Browser : Plot Columns (продолжение)**

c. Должен появится вот такой график!

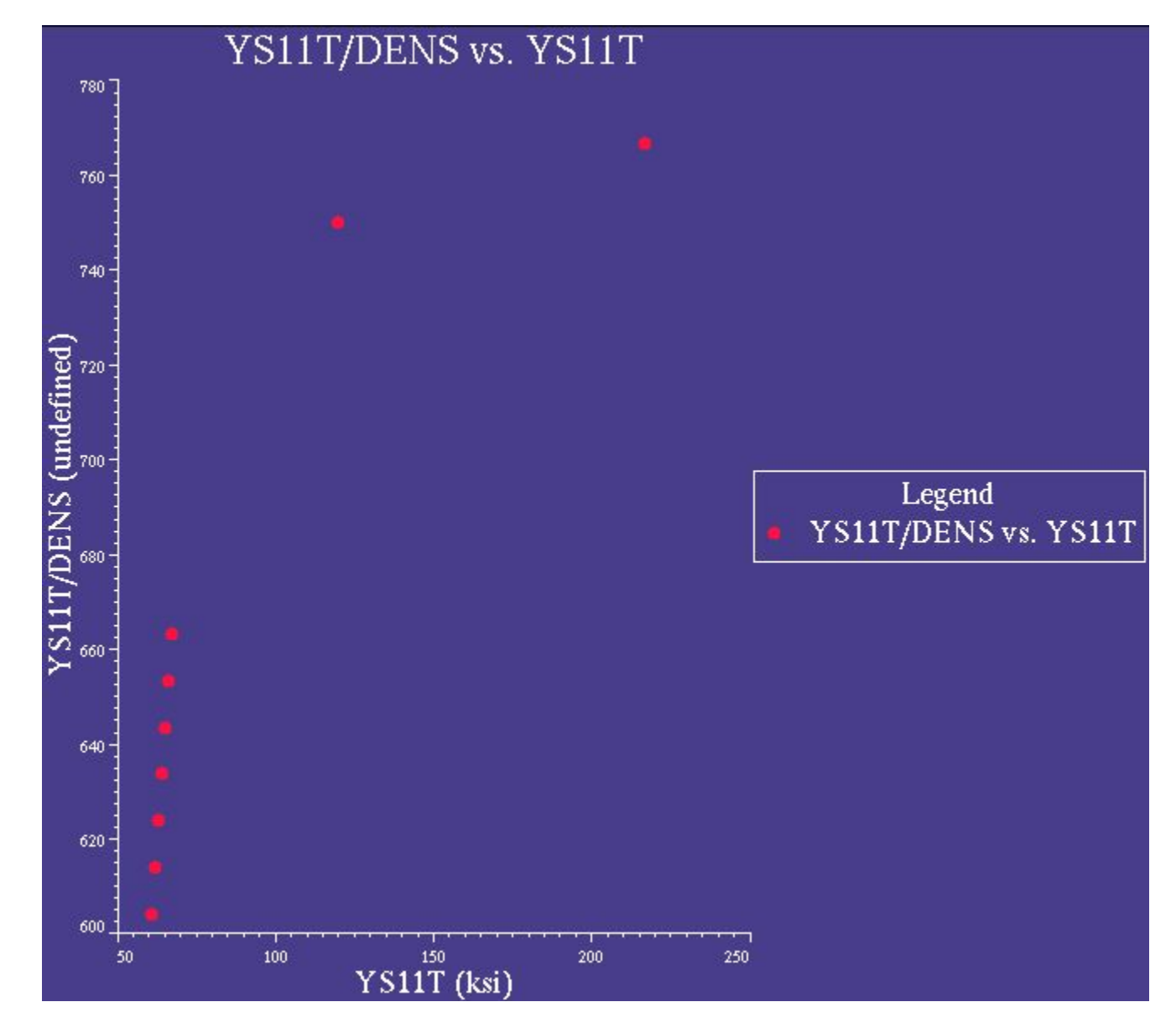

### **Шаг 7. Plot XY Graphics: редактирование заголовка графика**

Введем новые параметры для представления графика.

- a. Измените заголовок графика, выбрав **XY Graphics/Edit Plot Title**.
- b. *text*: **Figure for Exercise 3** *Size*: **Large** *Style*:**Bold**
- c. **OK**.
- d. Измените оси графика, выбрав **XY Graphics/Axis/Edit Label.**
- e. *Select Axis*: **X1**
	- *Text*: **Compressive YS in Longitudinal**
	- **Dir.**
- f. **Apply**

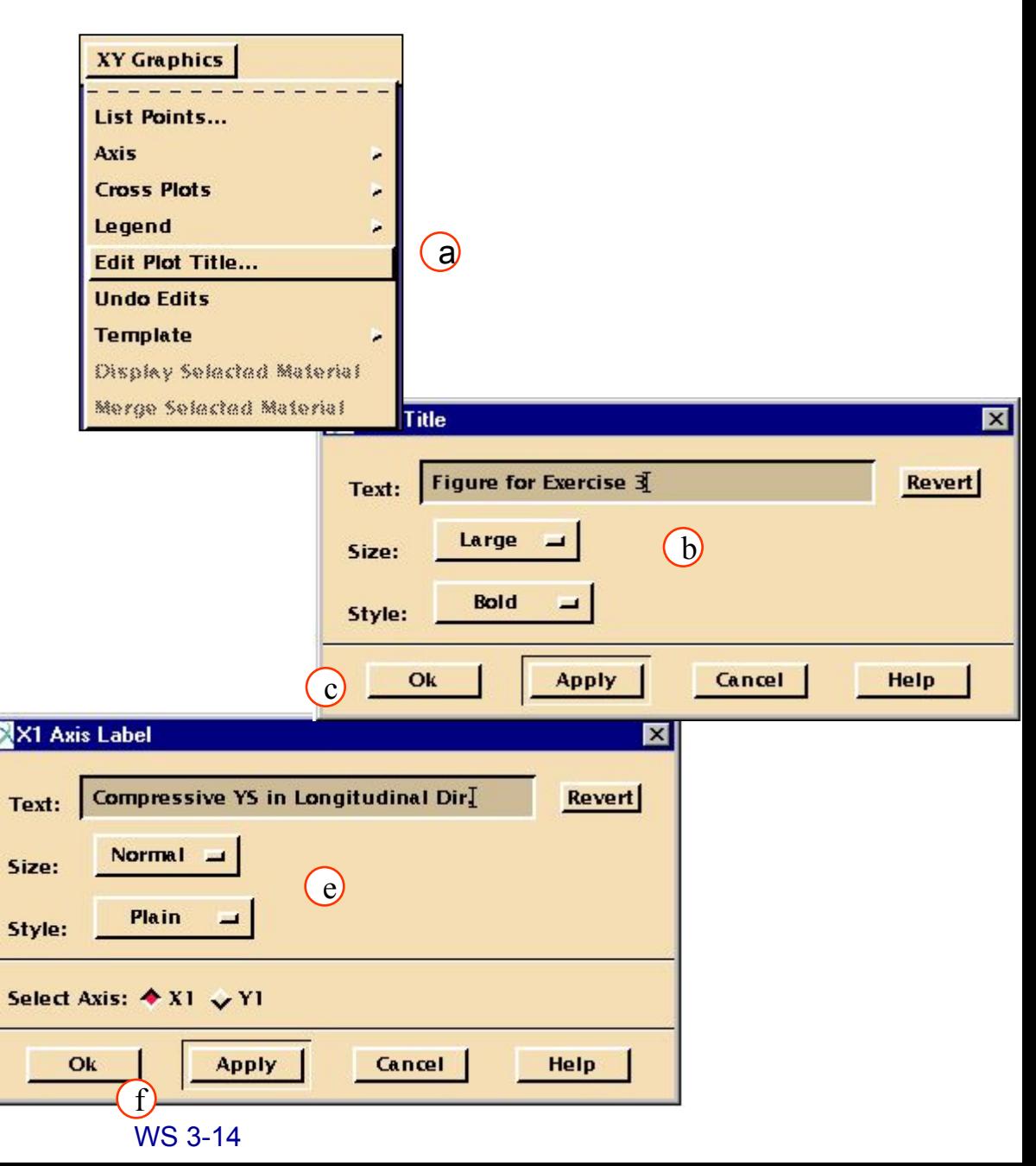

### **Шаг 7. Plot XY Graphics: редактирование заголовка графика**

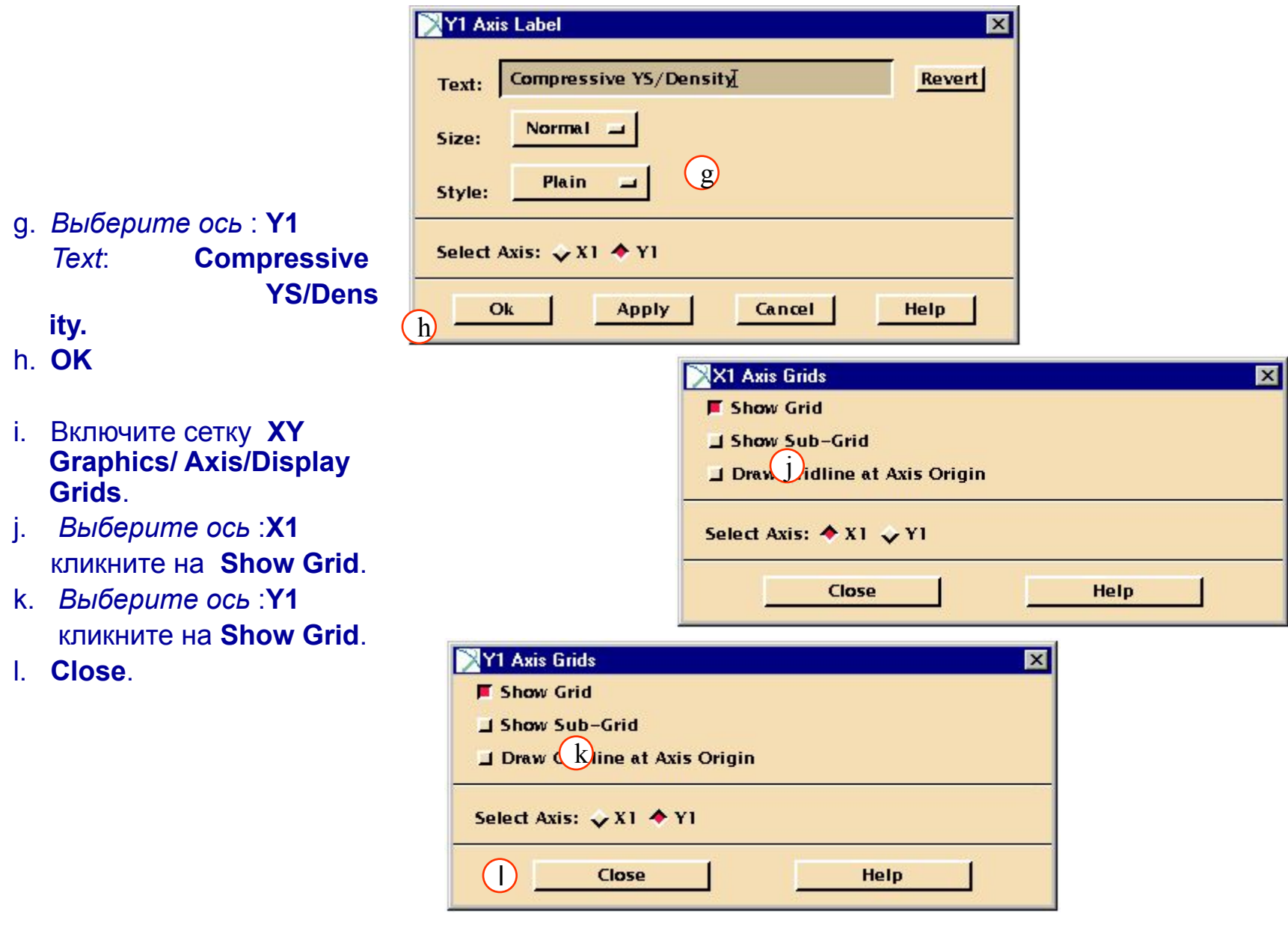

### **Шаг 8. Plot XY Graphics: редактирование осей**

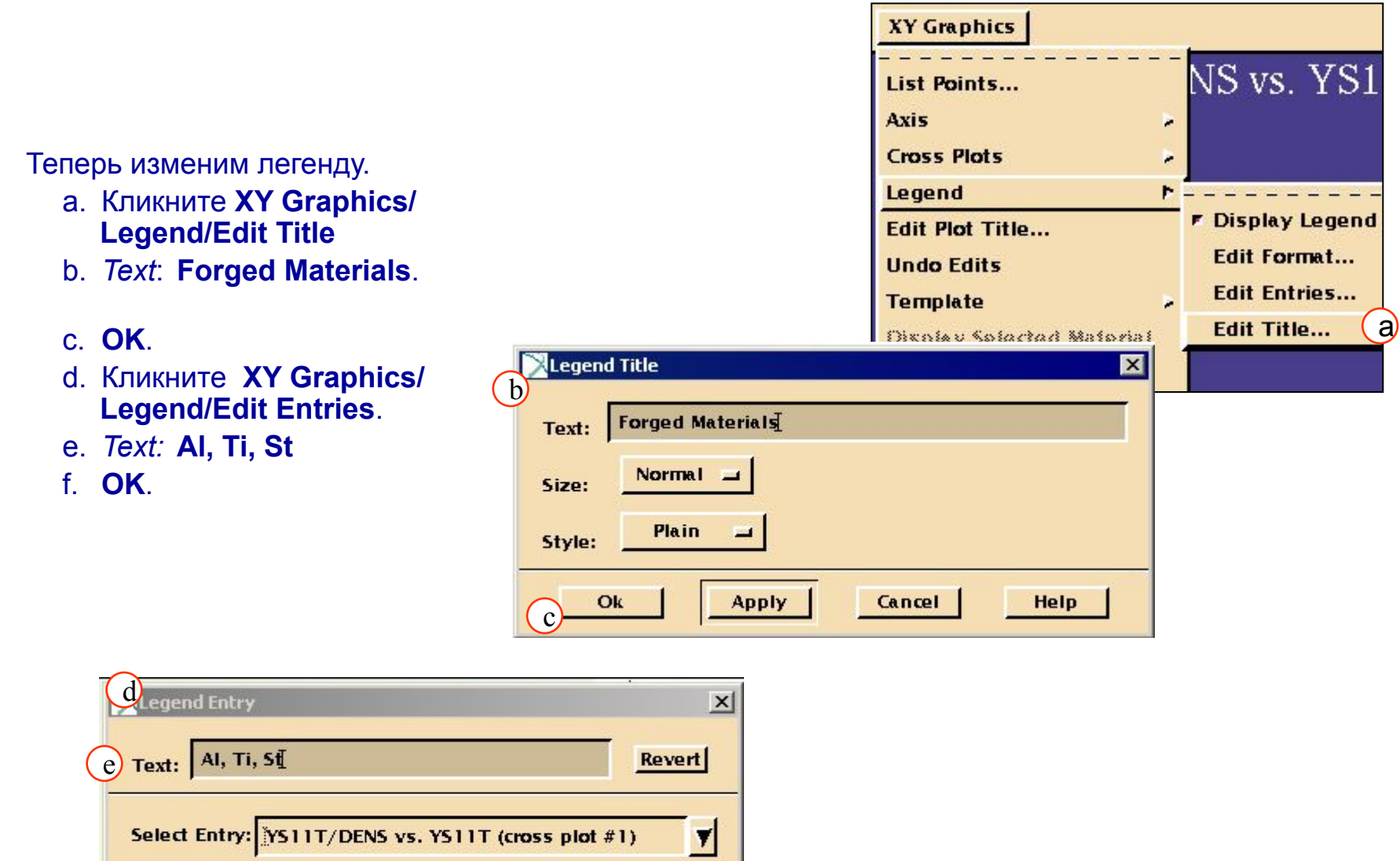

 $\hat{f}$ 

Ok

Apply

Cancel

Help

### График теперь выглядит примерно так:

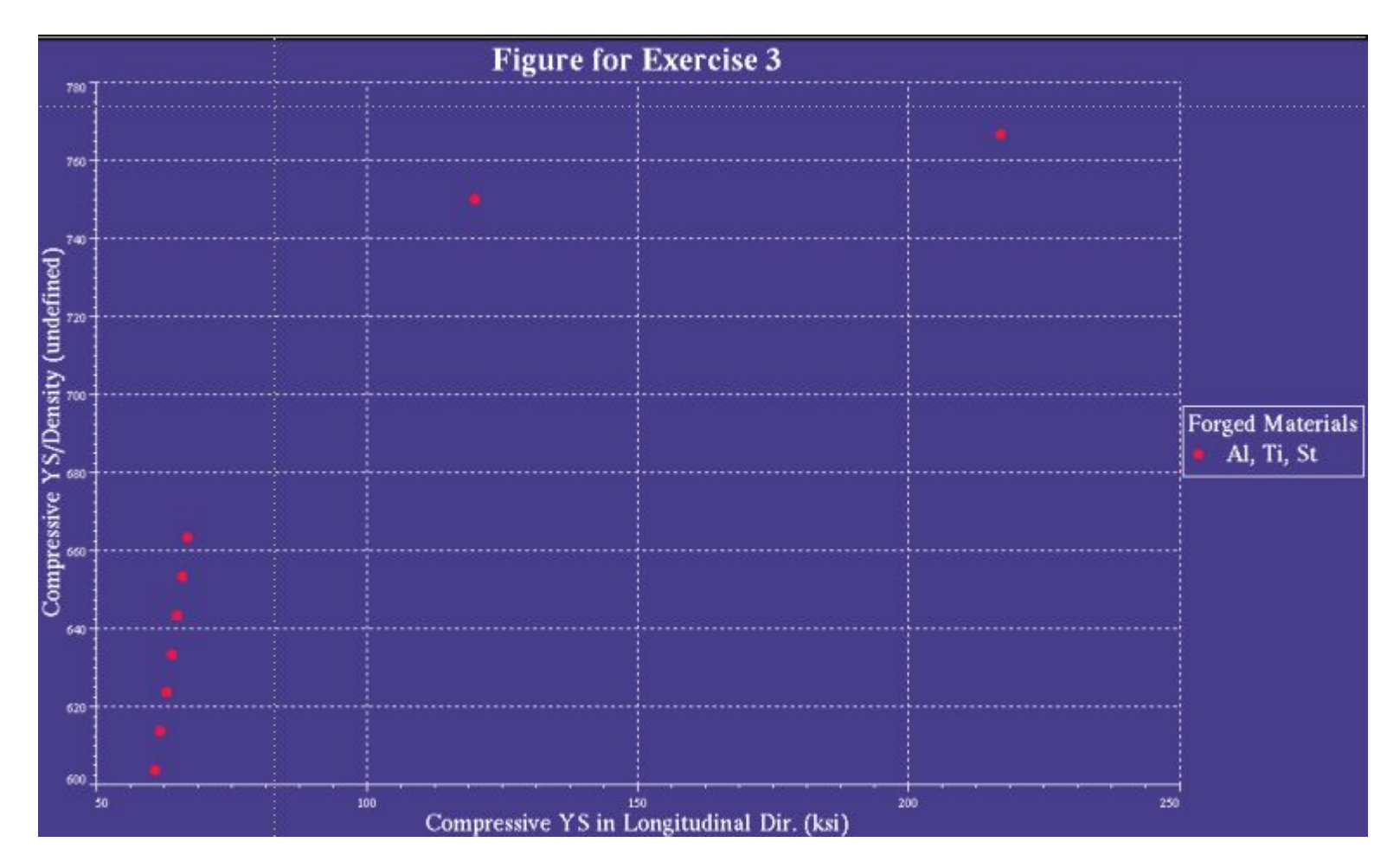

На графике четко прослеживаются три группы материалов: крайняя правая точка – сталь; точка в середине – титан; набор точек слева – алюминиевые сплавы.

### **Шаг 9. Построение графиков: отображение выбранного материала**

Вы можете отобразить дополнительную информацию для каждого материала, выбрав точку на графике и посмотреть свойства соответствующего материала.

- a. Выберите мышкой на графике крайнеправую точку (для стали) и кликните **XY Graphics/Display Selected Material.**
- b. В окне Data Viewer появятся свойства выбранного материала.
- c. Вы также можете посмотреть список всех точек на графике, используя **XY Graphics/ List Points**.

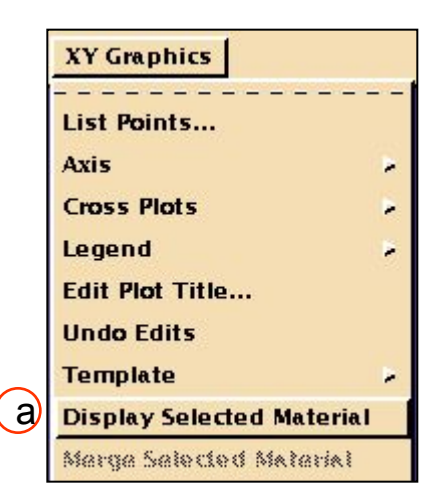

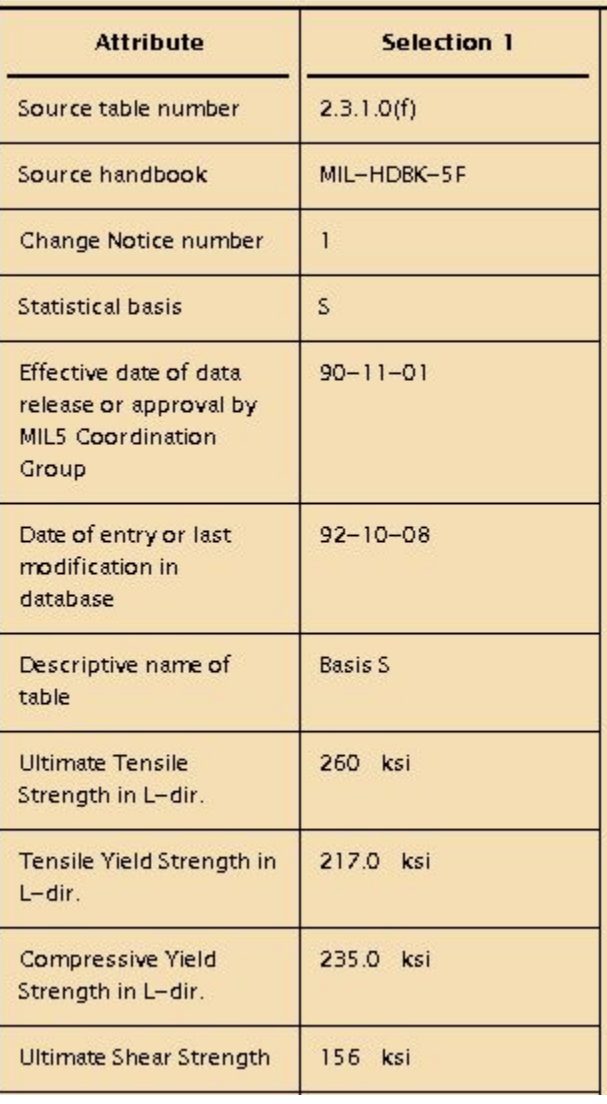

### **Шаг 10. Закрытие всех перекрестных графиков**

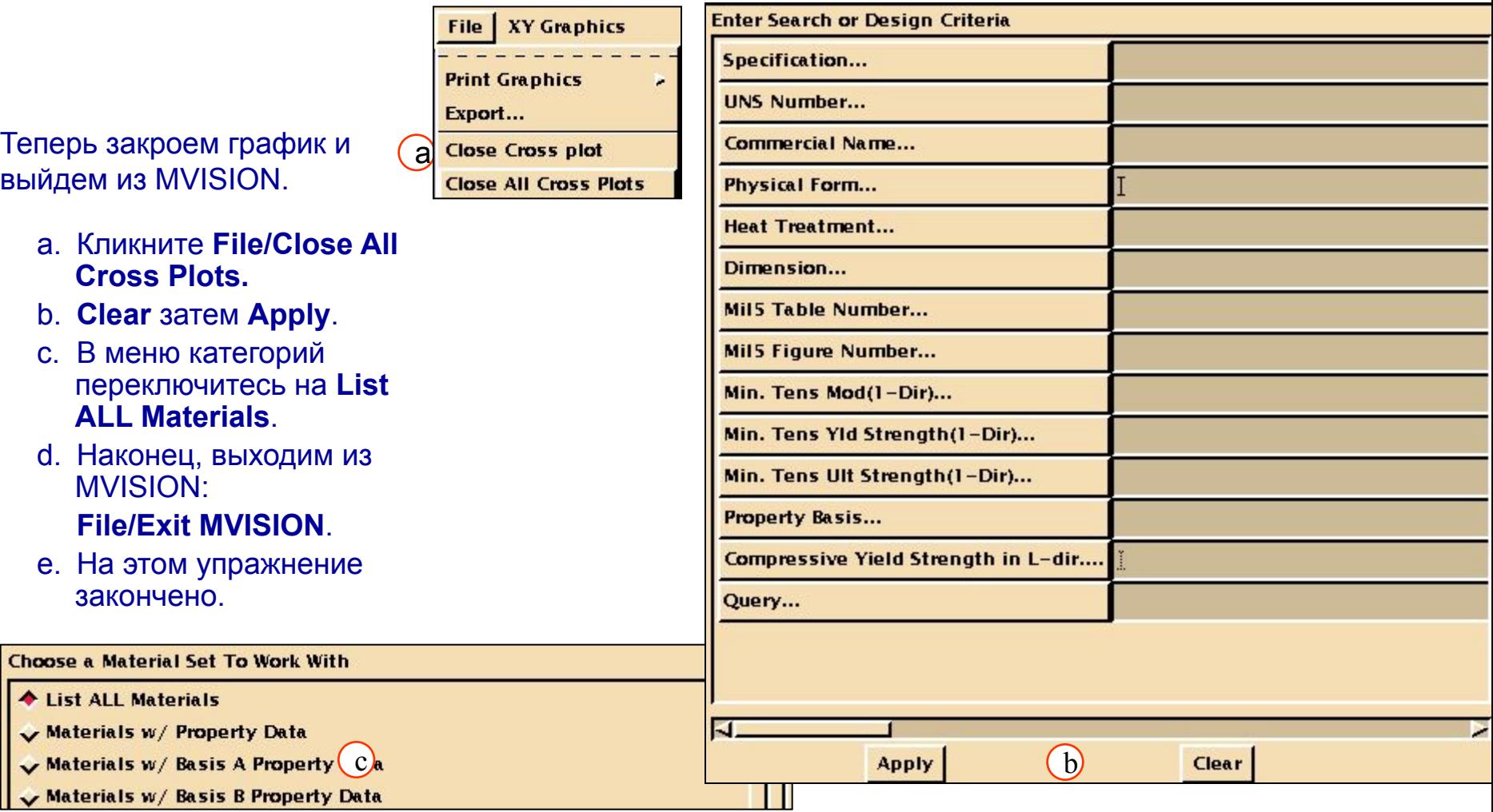

Все настройки для всех банков данных сохраняются при выходе. Так как мы сбросили все настройки поиска перед выходом, то при следующем открытии банка данных они не сохранятся.